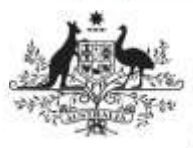

**Manage Folders and File Permissions**

**Department of Health** and Aged Care

# **Create a New Folder Record**

As a *Folder Administrator*, you can create and update folders in the Data Portal as needed.

To create a new folder record in the Data Portal:

- 1. Open the Data Portal through [Health Data](https://dataportal.health.gov.au/)  [Portal.](https://dataportal.health.gov.au/)
- 2. Log in using the information provided in the Initial Access to the Health Data Portal QRG.

The Data Portal home screen will display.

3. From the Data Portal home screen, select **• Manage** and then select **Folders** from the list that displays.

The Manage Folders screen will display.

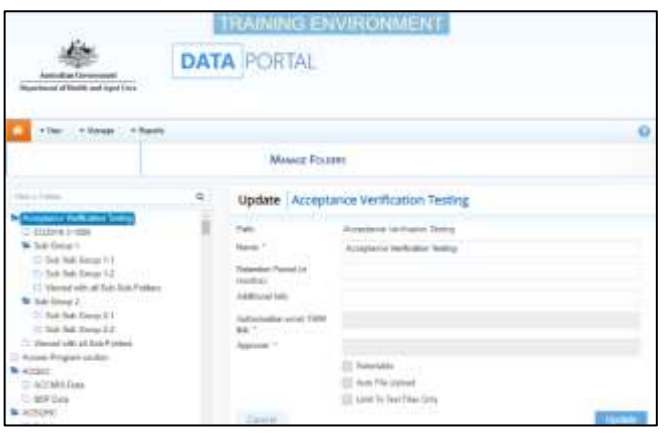

4. To create a new folder, select any toplevel folder on the left-hand side of the screen and right-click on it.

To create a sub-folder under an existing folder, right-click on the folder and select **Create Sub Folder**.

- 5. Select **Create Top Level Folder**.
- 6. Complete the fields on the screen as described below.

\* indicates a mandatory field.

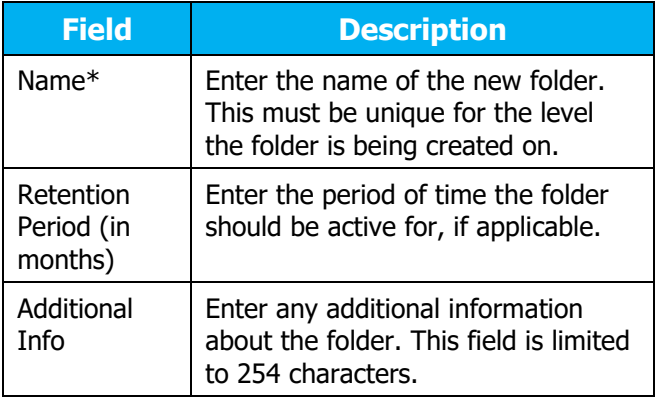

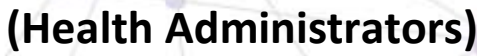

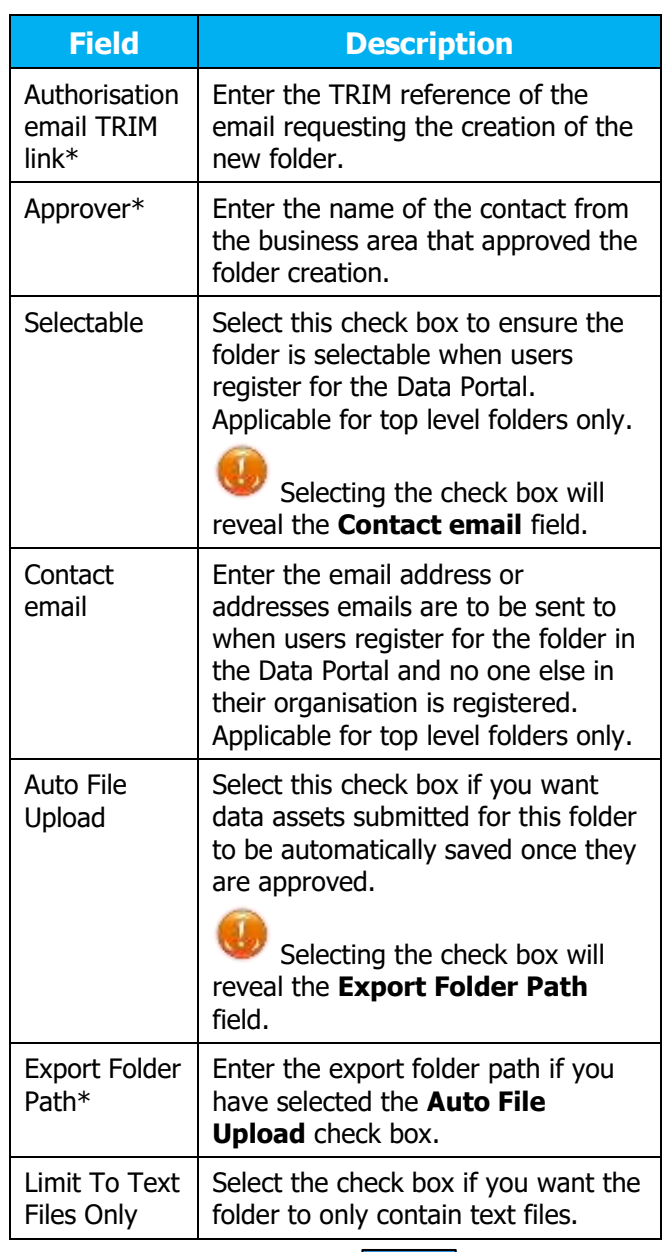

7. To continue, select Save

The new folder has now been created in the Data Portal.

#### **Clone a Folder**

If you need to create a folder that is very similar to one that already exists, you can clone that existing folder rather than creating a new folder from scratch.

To clone a folder in the Data Portal:

- 1. Open the Data Portal through [Health Data](https://dataportal.health.gov.au/)  **Portal**
- 2. Log in using the information provided in the Initial Access to the Health Data Portal QRG.

The Data Portal home screen will display.

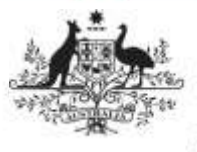

# ustralian Government

**Manage Folders and File Permissions** 

**Department of Health** and Aged Care

3. From the Data Portal home screen, select • Manage and then select **Folders** from the list that displays.

#### The Manage Folders screen will display.

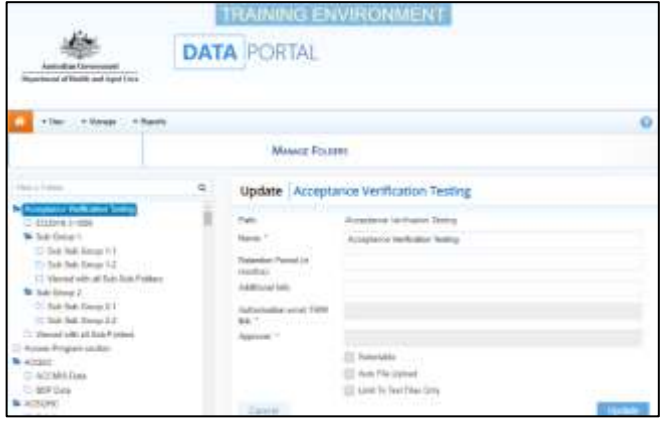

To clone a folder, right click on the folder to be cloned and select **Clone Folder**.

- 4. Change the name of the folder and update any other details as needed.
- 5. To continue, select Save

The new folder has now been created, using the attributes of an existing folder.

## **Update a Folder's Attributes**

Once a folder has been created and is being assigned to your users as needed, you can update the folder's attributes as/if needed.

To update a folder's attributes in the Data Portal:

- 1. Open the Data Portal through [Health Data](https://dataportal.health.gov.au/)  [Portal.](https://dataportal.health.gov.au/)
- 2. Log in using the information provided in the Initial Access to the Health Data Portal QRG.

The Data Portal home screen will display.

3. From the Data Portal home screen, select **• Manage** and then select **Folders** from the list that displays.

The Manage Folders screen will display.

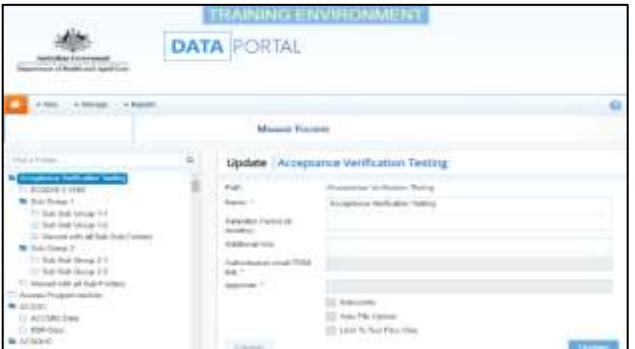

# **(Health Administrators)**

- 4. To search for the folder to update, enter the folder's name (or part of the name) in the **Find a Folder…** field on the left-hand side of the screen.
- 5. To search for the folder, select  $\mathbf Q$ .
- 6. Select the folder from the list that displays.

The Manage Folders screen will update to display the folder's details on the right-hand side of the screen.

7. Complete the fields on the screen as described below.

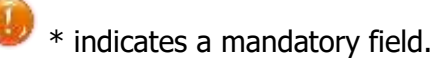

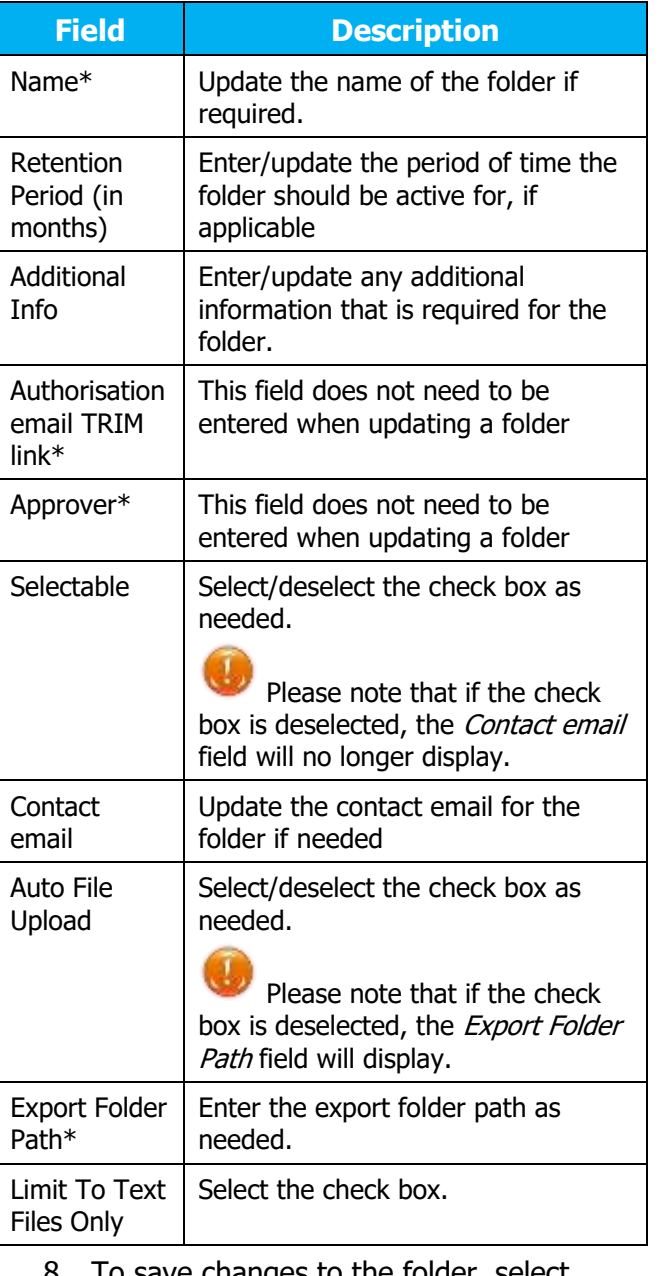

b save changes to the folder, select Update .

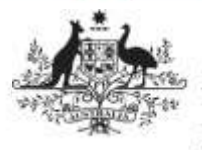

**Manage Folders and File Permissions** 

**(Health Administrators)**

**Department of Health** and Aged Care

## To deactivate the folder so it no longer

displays to users, select **Deactivate folder** 

The folder's attributes have now been updated.

## **Create a New File Permission**

As a File Permission Administrator, you can create and update file permissions in the Data Portal as needed.

To create a new file permission record in the Data Portal:

- 1. Open the Data Portal through [Health Data](https://dataportal.health.gov.au/)  [Portal.](https://dataportal.health.gov.au/)
- 2. Log in using the information provided in the Initial Access to the Health Data Portal QRG.

The Data Portal home screen will display.

3. From the Data Portal home screen, select **v** Manage and then select File

**Permissions** from the list that displays.

The Manage File Permissions screen will display.

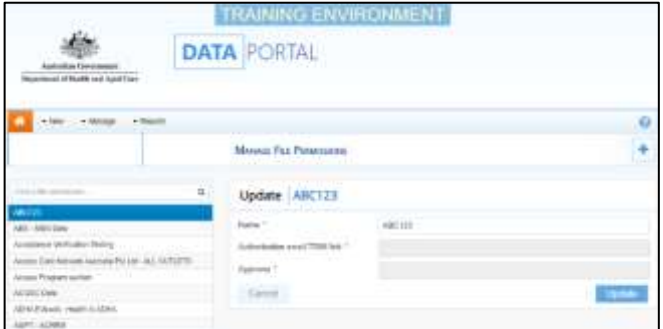

4. To create a new file permission, select in the top right-hand corner of the

screen.

The Manage File Permissions screen will update to display the New | File Permission Name field on the right-hand side of the screen.

5. Complete the fields on the screen as described below.

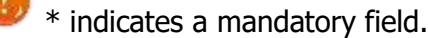

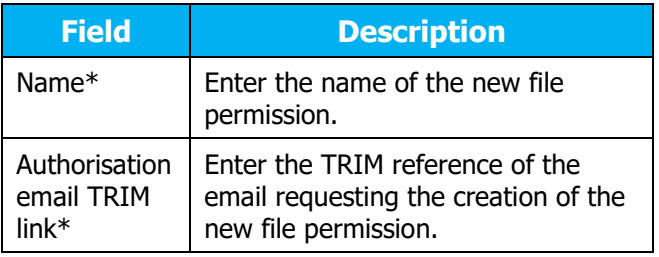

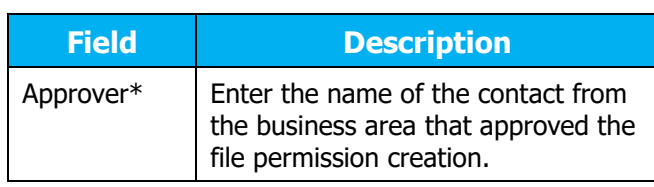

6. To continue, select Save

The new file permission has now been saved and can be assigned to the applicable users as needed.

#### **Update a File Permission's Attributes**

To change the name of a file permission record in the Data Portal:

- 1. Open the Data Portal through Health Data [Portal.](https://dataportal.health.gov.au/)
- 2. Log in using the information provided in the Initial Access to the Health Data Portal QRG.

The Data Portal home screen will display.

3. From the Data Portal home screen, select **v** Manage and then select File

**Permissions** from the list that displays.

The Manage File Permissions screen will display.

- 4. On the left-hand side of the screen, select the file permission to be updated.
- 5. In the **Name** field on the right-hand side of the screen, update the name of the file permission as needed.
- 6. To save changes to the folder, select Update .

The file permission's name has now been updated.